## 3. Visualisierung der Daten

Nun wollen wir uns an die Visualisierung der Werte unserer Zahlenfolge machen. Dieser Teil ist mehr ein GeoGebra-Lehrgang als reine Mathematik. Ich arbeite mit Version 5 an einem Mac und hoffe, dass die Erläuterungen leicht auf einen Windows-Rechner zu übertragen sind. Die Menü-Erläuterungen werden nicht ganz so einfach auf die Version 6 von GeoGebra übertragbar sein.

Nun soll die Tabelle in ein extra Fenster gelegt werden.  $(\rightarrow$ Film) Dazu gehen wir mit dem Mauszeiger oben in der Tabelle links neben das Schließ-Kreuz (siehe Abbildung, rotes Oval). Nur dann erscheint das Symbol zum Lösen der

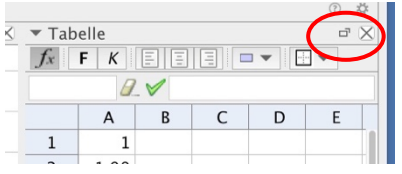

Tabelle in ein getrenntes Fenster. Wir klicken auf dieses Symbol und erhalten die Tabelle in einem neuen Fenster, das über dem Hauptfenster liegt. Vorteil: Der Grafikteil ist nun deutlich größer.

Um unsere Werte als Punkte im Grafikfenster darzustellen, müssen wir die Punkte selbst erzeugen. Die Punkte sollen als *x*-Koordinate einfach die Nummerierung *i* der Zahl *xi* haben und als *y*-Koordinate den Wert der Zahl  $x_i$ .

Zum Einfügen der Nummerierung für die x-Koordinate wollen wir in der Tabelle, links neben der Spalte A mit unseren Werten, eine neue Spalte einfügen. ( $\rightarrow$ Film) Dazu klicken wir mit der rechten Maustaste auf das A der Spalte und wählen aus dem Kontextmenü den Punkt "Einfügen ..." (nicht "Einfügen" ohne Punkte) und dann "Links einfügen". Die bereits vorhandenen Zahlwerte rücken in die Spalte B.

Wir schreiben nun in A1 eine 1 und A2 eine 2. Beide Zellen werden markiert und dann runtergezogen bis A18. Dadurch erhalten wir die Nummerierung 1, 2, 3, ..., 18 in Spalte A.

Eine Besonderheit von GeoGebra beim Runterziehen  $(\rightarrow$ Film)

Markiert man eine Zelle oder mehrere Zellen in EINER Zeile, so werden die dort stehenden **Formeln** in die darunter stehenden Zellen kopiert mit der entsprechenden, relativen Veränderungen der Zellbezüge.

Markiert man aber ZWEI ÜBEREINANDER liegende Zellen oder mehrere Zellen in zwei übereinander liegenden Zeilen und zieht das runter, werden die Werte der Zellen nach unten kopiert und die Differenz "obere Zelle – untere Zelle" wird als Veränderung verwendet. Ist man das nicht gewohnt, ist das eine schnelle Fehlerquelle, um eine Tabelle falsch fortzuführen.

Bevor wir die Punkte erzeugen, schalten wir aus, dass zu den Punkten auch ihr Name angezeigt wird. Dazu wählen wir im Menü "Einstellungen"  $\rightarrow$  "Objektname anzeigen"  $\rightarrow$ "Keine neuen Objekte".

Wir können nun in Spalte C die Datenpunkte erzeugen. Einen Punkt erzeugt man per Eingabe, indem man zwei Zahlen in Klammern, getrennt durch ein Komma, eingibt. Wir klicken auf C1, schreiben "(A1,B1)" und geben das mit der Enter-Taste ein. Dann klicken wir wieder in die Zelle C1 und ziehen diese Formel runter bis Zelle C18.

Im Grafikfenster sind die ersten Punkte sichtbar. Dann sind aber die y-Koordinaten der weiteren Punkte zu groß, so dass sie außerhalb des Grafikbereiches liegen. Also müssen wir nun das Grafikfenster anpassen.  $(\rightarrow$ Film)

Wir klicken in den Grafikbereich und schieben zunächst das Achsenkreuz mit gedrückter Maustaste nach links unten, so dass der Ursprung nahe der linken unteren Ecke des Grafik– fensters liegt. Wir brauchen ja von beiden Achsen nur den positiven Teil. Wir sehen aber, dass der *y*-Bereich nicht weit genug geht, denn wir haben ja Werte bis 100. Man kann nun Hineinzoomen, indem man den Mauszeiger über den Ursprung des Achsenkreuzes bewegt und dann mit dem Scrollrad der Maus in die passende Richtung scrollt. Beide Achsen rücken synchron zusammen. Wir zoomen so weit, bis wir auf der x-Achse den Bereich von 0 bis 40 sehen. Der Bereich der *y*-Achse geht dann allerdings immer noch nicht weit genug. Hier müssen wir nun diese Achse allein stauchen. Dazu geht man mit dem Mauszeiger im oberen Teil über die y-Achse, so dass der Mauszeiger zu einem zeigenden Finger wird und "y-Achse" in einem kleinen, schwebenden Rechteck angezeigt

wird. Nun drückt man die Taste für Großbuchstaben (shift-Taste) und bewegt leicht die Maus. Der Zeiger wandelt sich zu einem Strich mit Pfeilen nach oben und unten. Damit klickt man und schiebt die *y*-Achse nach unten zusammen. Das machen wir so weit, bis am oberen Rand die 110 sichtbar ist.

Damit sind nun alle Datenpunkte sichtbar.

 $\rightarrow$  Tabelle2

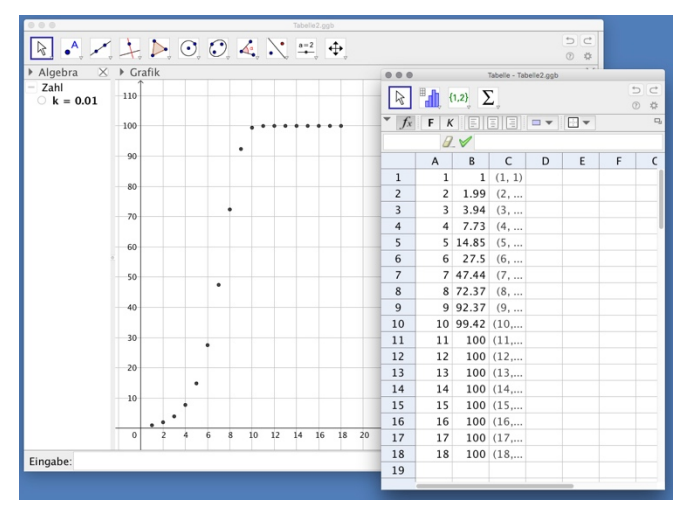